## **TÁJÉKOZTATÓ**

### az OTH Szakrendszeri Információs Rendszer használatához **a veszélyes anyagokkal veszélyes keverékkel történő tevékenység bejelentése esetén**

Az egyes egészségügyi tárgyú miniszteri rendeletek módosításáról szóló 21/2012. (IV. 4.) NEFMI rendelet 40.§-a módosítja a veszélyes anyagokkal és a veszélyes készítményekkel kapcsolatos egyes eljárások, illetve tevékenységek részletes szabályairól szóló 44/2000. (XII. 27.) EüM rendelet (továbbiakban: Vhr.) 9. § (1) és (2) bekezdéseit.

Ennek megfelelően a veszélyes anyagokkal, illetve veszélyes keverékekkel végzett tevékenység bejelentése a Vhr. 13. számú melléklete szerint, elektronikus úton az OTH Szakrendszeri Információs Rendszer által biztosított módon történik.

A veszélyes anyagokkal, illetve veszélyes keverékekkel végzett tevékenységben bekövetkezett változás bejelentése a Vhr. 13. számú melléklete szerint elektronikus úton az OTH Szakrendszeri Információs Rendszer (továbbiakban: OSZIR) által biztosított módon történik.

A változás 2012. április 15-től hatályos.

Felhasználói kézikönyv:

Az ügyfelek számára készített felhasználói kézikönyv a [www.antsz.hu](http://www.antsz.hu/) főoldalának alján található és letölthető.

Hasznos információk a bejelentés végrehajtása érdekében:

Az OSZIR-Kémiai biztonsági Alrendszerbe történő bejelentésekhez szükséges adatszolgáltatás jellemzően a Rendszer törzsadataiból történő adatkiválasztással történik. A törzsadatok rendszeresen központi cégadatbázisból kerülnek frissítésre, azonban a tevékenység bejelentés olyan adatokat is igényel, melyeket a cégadatbázisok nem tartalmaznak.

Ezért a bejelentkezés alkalmával először a *Karbantartás – Partneradatok karbantartása* menüpont alatt ellenőrizni szükséges az adatok pontosságát, illetve hiányuk esetén itt kell azokat rögzíteni (*Módosít* gomb). Elsősorban a telephely adatait, a felelős személyt és elérhetőségi adatokat szükséges ellenőrizni vagy rögzíteni.

Az oldal *mentés*ét vagy *bezár*ását követően lehet a *Bejelentések – Veszélyes anyaggal és keverékkel történő tevékenység* menüponton megtenni a bejelentést (*Új* gomb). Ezen a felületen a cégadatok, elérhetőségek és felelős személy adatokat már a korábban, a törzsadatokban ellenőrzött/felvitt adatokból kell kiválasztani és beemelni. A sikeres kitöltést a felületen tájékoztató üzenetek is segítik, továbbá a sárga mezős részek kitöltése kötelező. Azok kihagyására a Rendszer figyelmeztet és nem engedi elmenteni az adatokat. Jelenleg a felhasznált anyagok keverékek megnevezése nem kötelező, tekintettel a Rendszer kezdeti időszaka miatti nem teljes adatbázisára.

A bejelentési felületen csatolhatók dokumentumok is tetszőleges file formátumban, pl. az igazgatás szolgáltatási díj befizetését igazoló bizonylatot.

Az OSZIR- Kémiai biztonsági Alrendszer egyben kommunikációs felületként is működik hatóság és adatszolgáltató ügyfél között. A Népegészségügyi Szakigazgatási Szerv Kistérségi Intézete ezen a felületen kérhet hiánypótlást, és jelzi vissza a bejelentés feldolgozását. Javasolt a bejelentési felületen bejelölni az e-mail címes értesítési opciót is. Ennek során a megadott e-mail címre a feldolgozottság státuszára vonatkozó értesítést küld a Rendszer.

Minden szükséges adat megadását követően a Rendszer elmenti a bejelentést és iktatószámot ad.

*Veszélyes anyaggal és keverékkel történő tevékenység* menüpont keresési feltételeinél a későbbiekben könnyen kikereshető a bejelentés.

Minden keresés esetében (pl. kiválasztáskor) javasolt szótöredékkel keresni % jel alkalmazásával pl.: %zótöredé%.

A *Nyilvántartás – Partneréletút* menüpont alatt a bejelentkezés szerinti cég minden, az OSZIR- Kémiai biztonsági Alrendszerben végzett hatósági eseménye visszakereshető és megtekinthető.

Elérhetőség és belépés az OTH Szakrendszeri Információs Rendszerébe:

## **Jelszavas felhasználó**

### **Regisztráció**

A regisztrációs felület a következő címen érhető el:<https://www.antsz.hu/regisztracio> .Regisztráció

Az ÁNTSZ portálon történő ügyintézéshez regisztrálnia kell magát. A regisztrációhoz ki kell töltenie az alábbi adatlapot. Az adatlap kitöltése után a hozzáférési igényt a rendszer adminisztrátorai bírálják el, és engedélyezik. Kérjük csak érvényes adatokat adjon meg, az adatok ellenőrzésre kerülnek.

#### Az Ön neve és kapcsolatfelvételi adatai

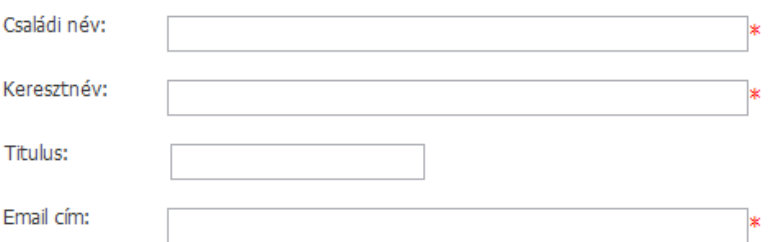

#### A hozzáférési kérés leírása

Kérjük válassza ki a szakrendszert amelyhez hozzáférést szeretne kapni, és a szöveges mezőben írja le a hozzáférési kérését.

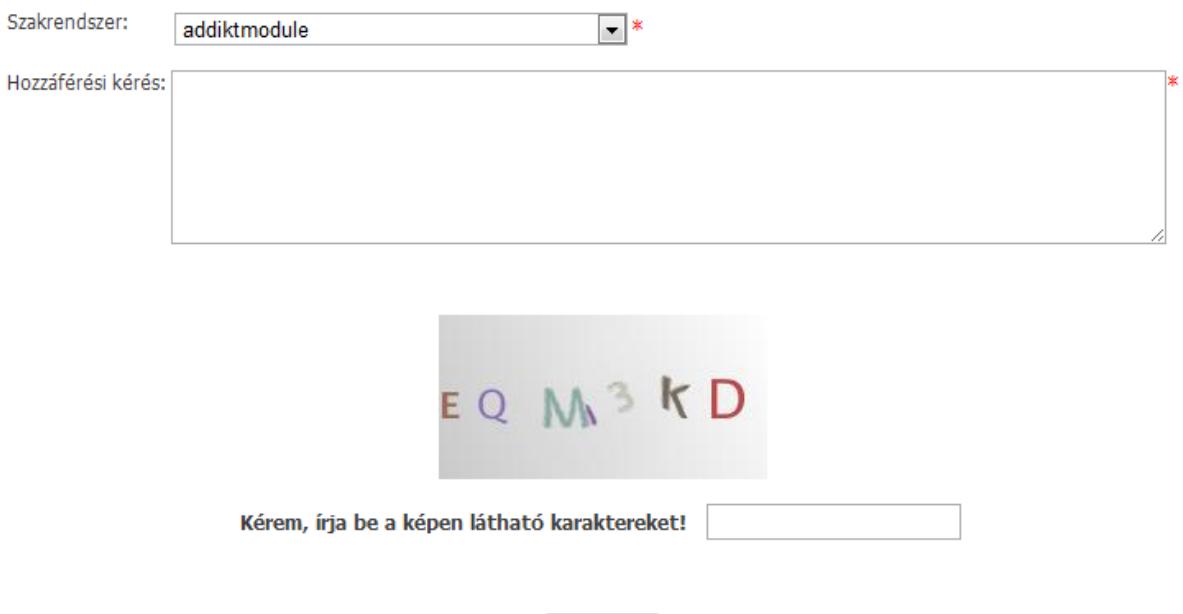

elküldés

A felületen a csillaggal jelölt mezők kitöltése kötelező. A megadott e-mail címre fogja a rendszer küldeni a regisztráció jóváhagyását követően a felhasználónevet és a jelszót. A hozzáférési kérés leírása szekcióban megadható, hogy mely szakrendszerhez kíván a felhasználó hozzáférni, valamint a Hozzáférési kérés szabad szöveges mezőben kifejtheti, hogy mely funkciókhoz szeretne hozzáférni, milyen típusú jogosultságra van szüksége (pl.: Kémiai biztonsági szakrendszer esetén; veszélyes anyag/keverék bejelentése, biocid termék bejelentése, veszélyes anyaggal veszélyes keverékkel történő tevékenység bejelentése, mérgezési eset bejelentése).

A regisztráció elküldéséhez a felhasználónak ki kell töltenie az űrlap alján található ellenőrzőkódot.

A regisztrációt adminisztrátor ellenőrzi, és hagyja jóvá. A jóváhagyási folyamat eredményét az űrlapon megadott e-mail címre küldi a rendszer.

További jogosultságok igénylése belépést követően a regisztrációs felületen lehetséges.

## **Bejelentkezés**

Bejelentkezni a Portál fejlécén található bejelentkezés dobozban lehet:

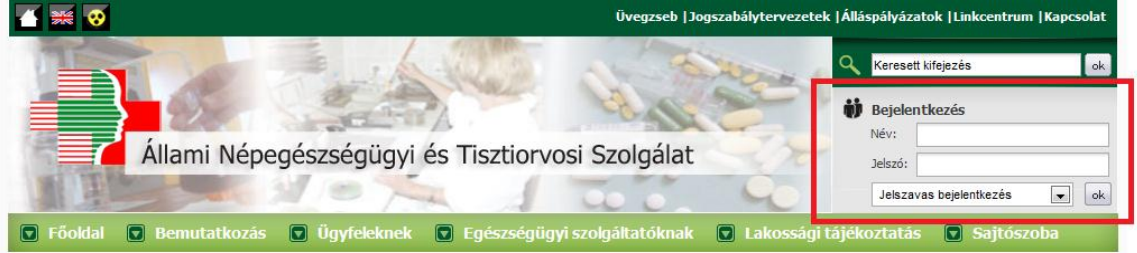

A dobozban található választómezőt "Jelszavas bejelentkezésre" kell állítani, majd meg kell adni az e-mailben kapott felhasználónevet és jelszót.

# **Ügyfélkapus felhasználó**

A portál fejlécében található bejelentkezés dobozban az "Ügyfélkapus bejelentkezés" lehetőséget választva, majd a rendszerbe belépve a felhasználó átirányításra kerül az Ügyfélkapus bejelentkezéshez.

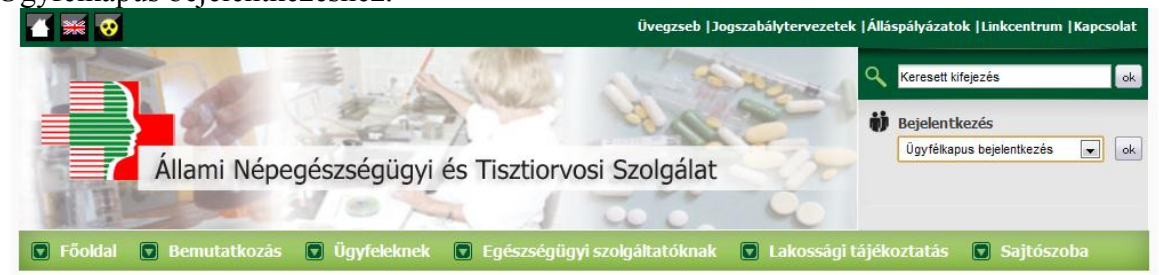

A megfelelő adatok megadása után az Ügyfélkapu visszairányítja a felhasználót a Portálra. Ha már egyszer bejelentkezett a Portálra, akkor a visszairányítás után automatikusan bejelentkezik. Ha még nem jelentkezett be az ÁNTSZ rendszerébe, akkor először a regisztrációs felületet fogja látni.

## Regisztráció

Az ÁNTSZ portálon történő ügyintézéshez regisztrálnia kell magát. A regisztrációhoz ki kell töltenie az alábbi adatlapot. Az adatlap kitöltése után a hozzáférési igényt a rendszer adminisztrátorai bírálják el, és engedélyezik. Kérjük csak érvényes adatokat adjon meg, az adatok ellenőrzésre kerülnek.

### Az Ön neve és kapcsolatfelvételi adatai

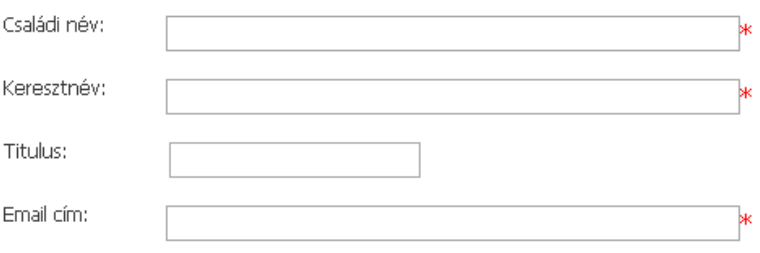

### Ügyfélkapu

■ [Jelenleg tesztelés alatt ] Ügyfélkapu hozzáféréssel rendelkezem, a rendszert ezen keresztül kívánom igénybe venni. Ha Ön rendelkezik ügyfélkapus azonosítóval, ez az ajánlott hozzáférési forma. Egyes jogosultságok csak ügyfélkapus bejelentkezés után érhetőek el.

### Kérjük adja meg az alábbi adatokat az Ügyfélkapu azonosításhoz

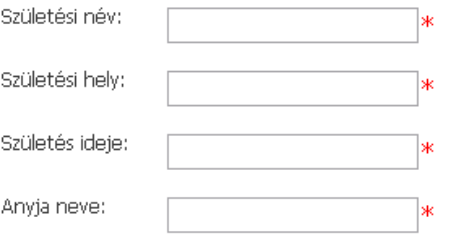

### A hozzáférési kérés leírása

Kérjük válassza ki a szakrendszert amelyhez hozzáférést szeretne kapni, és a szöveges mezőben írja le a hozzáférési kérését.

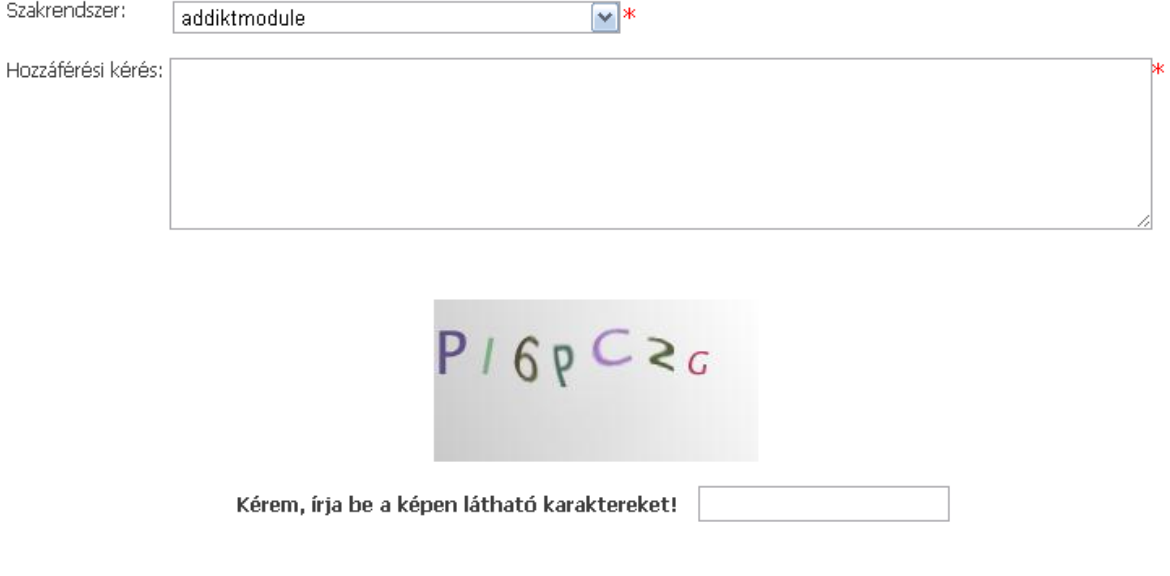

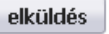

A felületen az "Ön neve és kapcsolat felvételi adatai" szekció az ügyfélkapun regisztrált adatok jelennek meg, ezek nem módosíthatóak. A "Kérjük, adja meg az alábbi adatokat az Ügyfélkapu azonosításhoz" szekcióban lehet megadni az ügyfélkapus viszontazonosításhoz szükséges személyes adatokat. A "hozzáférési kérés leírása" szekcióban a Jelszavas felhasználók regisztrációjához hasonló módon megadható, hogy mely szakrendszerhez milyen jogosultságot szeretne igényelni.

A regisztráció elküldéséhez a felhasználónak ki kell töltenie az űrlap alján található ellenőrzőkódot.

A regisztrációt adminisztrátor ellenőrzi, és hagyja jóvá. A jóváhagyási folyamat eredményét az űrlapon megadott e-mail címre küldi a rendszer.

További jogosultságok igénylése belépést követően a regisztrációs felületen lehetséges.

# **Címtári felhasználó (Csak belső felhasználók részére)**

A belső hálózaton lévő címtári felhasználók a Portálra automatikusan beléptetésre kerülnek, manuális regisztráció vagy belépés nem szükséges.

Hálózaton kívülről is lehetőség van belépni címtári felhasználókkal erre szolgál a "Belső felhasználó beléptetése kívülről" és "Belső felhasználó beléptetése az e-mailben kapott jelszóval" menüpont a Portál fejlécében található bejelentkezés dobozban. Első lépésben a "Belső felhasználó beléptetése kívülről" menüpont kiválasztása után

megadható egy címtári felhasználónév és hozzá tartozó e-mail cím. Ezt követően a rendszer egy egyszer használatos jelszót küld a felhasználó e-mail címére, amellyel a "Belső felhasználó beléptetése az e-mailben kapott jelszóval" menüpont kiválasztása után van lehetősége belépni.